# Добавление звуков и их воспроизведение в ходе презентации PowerPoint  **2007**

**2010 ГОД** 

Шрифт

Дизайн

**III** Maker Восстановить

7 Удалить

Слайды

**СОЗДАТЬ** 

слайд -

CTDVKTVDA

**Вставит** 

Слайды

Буфер обмена

В области, в которой содержатся вкладки «Структура» и «Слайды», щелкните вкладку Слайды. Выберите слайд, к которому требуется добавить звук.

142111114011111181111116111111411114121111101111011112111111411111161111181111140111111401

Рисование

На вкладке Вставка в группе Клипы мультимедиа выберите команду Звук

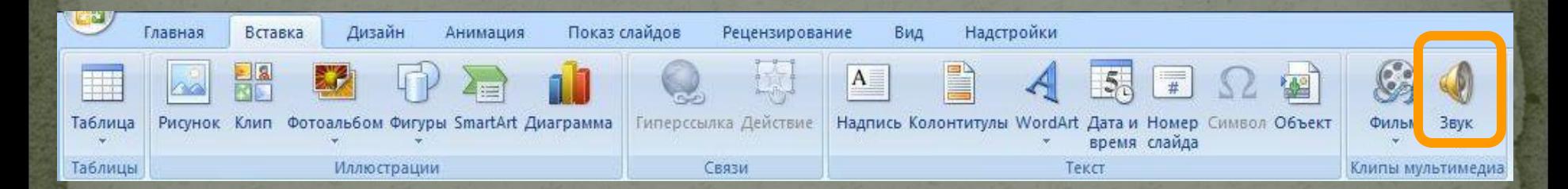

#### Выполните одно из следующих действий:

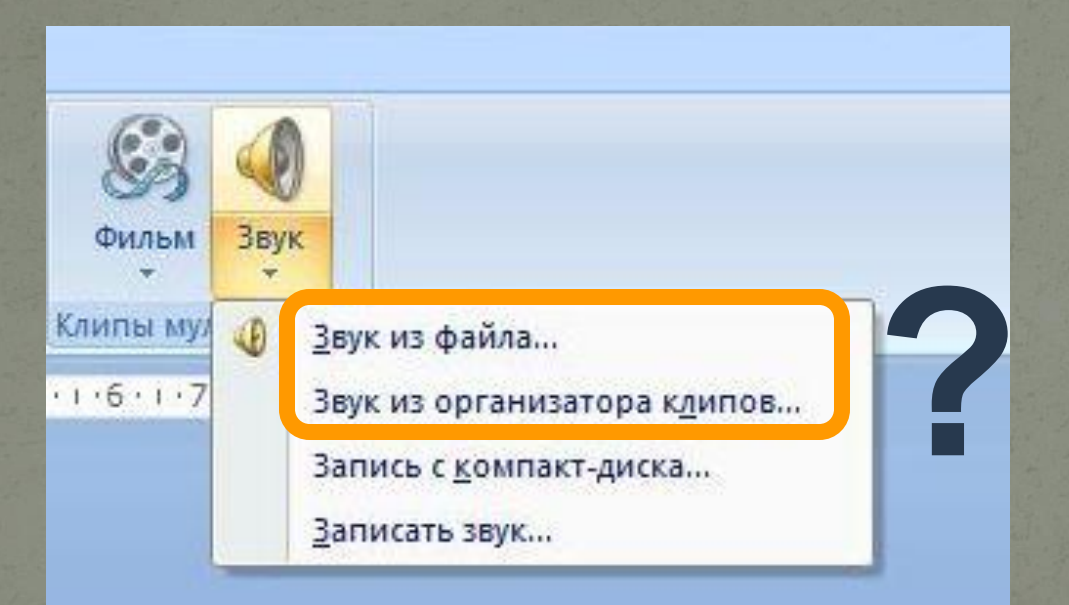

Если выбрали вариант **Звук из файла**, укажите папку, в которой находится файл и дважды щелкните файл, который следует добавить

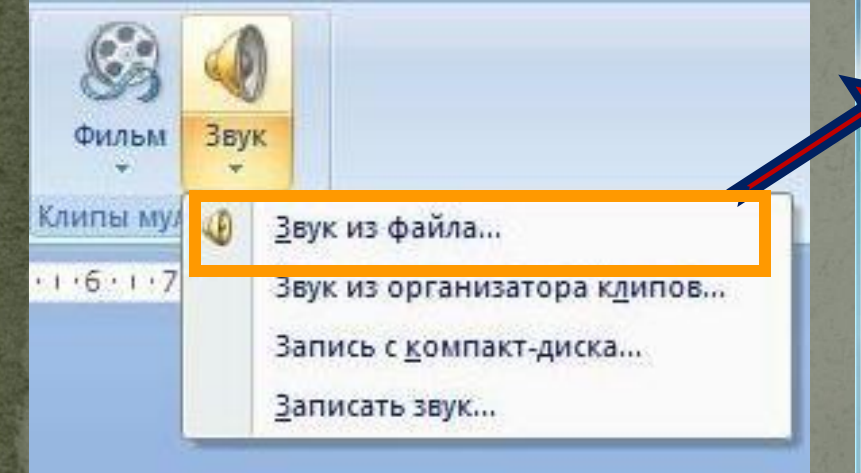

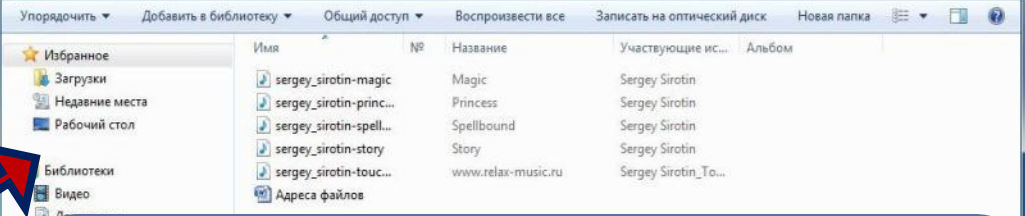

**! Чтобы избежать возможных проблем** со ссылками, рекомендуется перед добавлением в презентацию звуковых файлов скопировать эти файлы в папку, в которой находится презентация, и ВСТАВЛЯТЬ ИХ ИЗ ЭТОЙ ПАПКИ.

142(1) 140(1) 1168)

Если выбрали вариант Звук из организатора клипов, с помощью полосы прокрутки в области задач Клип найдите клип который следует добавить в презентацию, и щелкните его.

Клип

лскать:

Просматривать: Все коллекции

Искать объекты:

♦ Аплодис...

Чечетка

Цепная п...

Крик моржа

÷,

Ŧ

Выбранные типы файлов мул⊩∨

Начать

Телефон

Приглуш.

Техно

Подчерк...

Перед добавлением клипа в презентацию можно предварительно прослушать его. В поле Результаты области задач Клип, в котором отображаются имеющиеся клипы, поместите указатель мыши на значок клипа. Щелкните отобразившуюся стрелку И выберите пункт Просмотр и свойства.

Независимо от выбранного варианта при вставке звука на экран выводится запрос с предложением указать, как следует начинать воспроизведение звука автоматически (**Автоматически**) или по щелчку мыши (**По щелчку**)

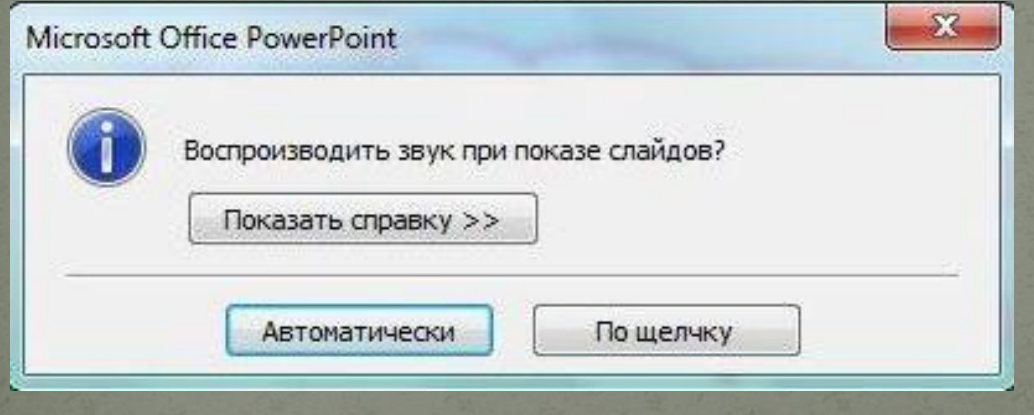

Для автоматического запуска воспроизведения звука при показе слайда выберите вариант **Автоматически**. Звук будет автоматически воспроизводиться при демонстрации слайда, только если он не содержит других медиа-эффектов. Если такие эффекты есть, например анимация, звук воспроизводится по их окончании.

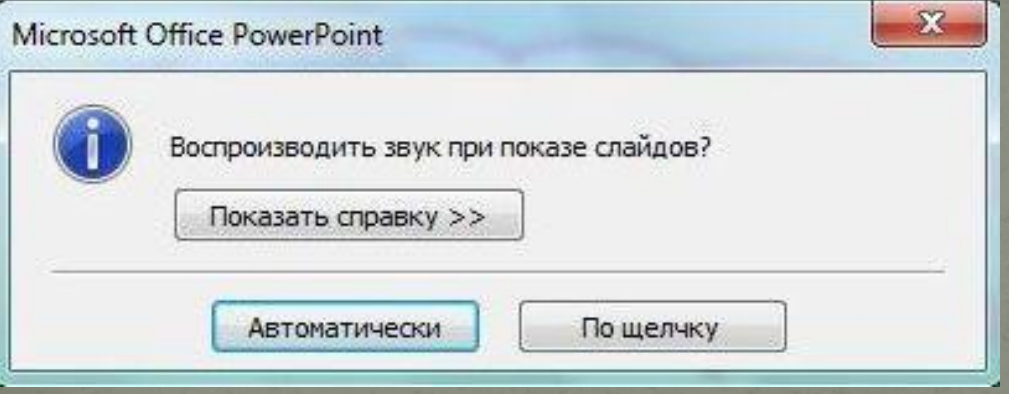

Для запуска воспроизведения звука вручную, по щелчку мыши, выберите вариант **По щелчку**.

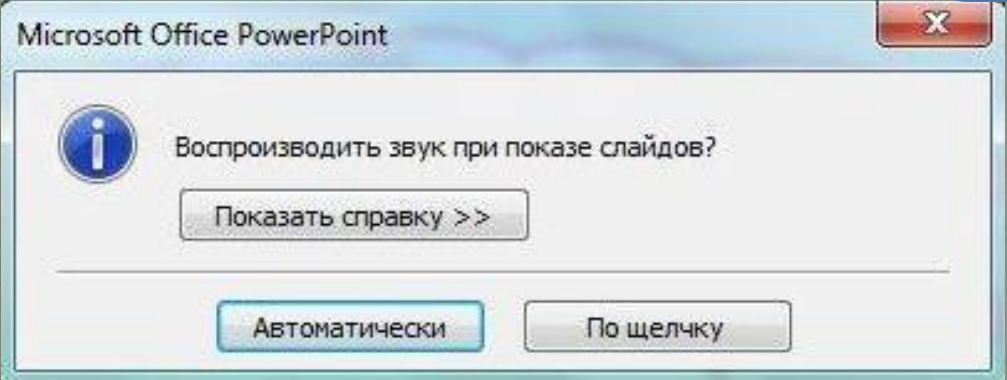

Несколько звуков добавляются один за другим и воспроизводятся в порядке добавления.

Если требуется, чтобы каждый звук воспроизводился отдельным щелчком, после вставки перетащите значки звука в разные стороны.

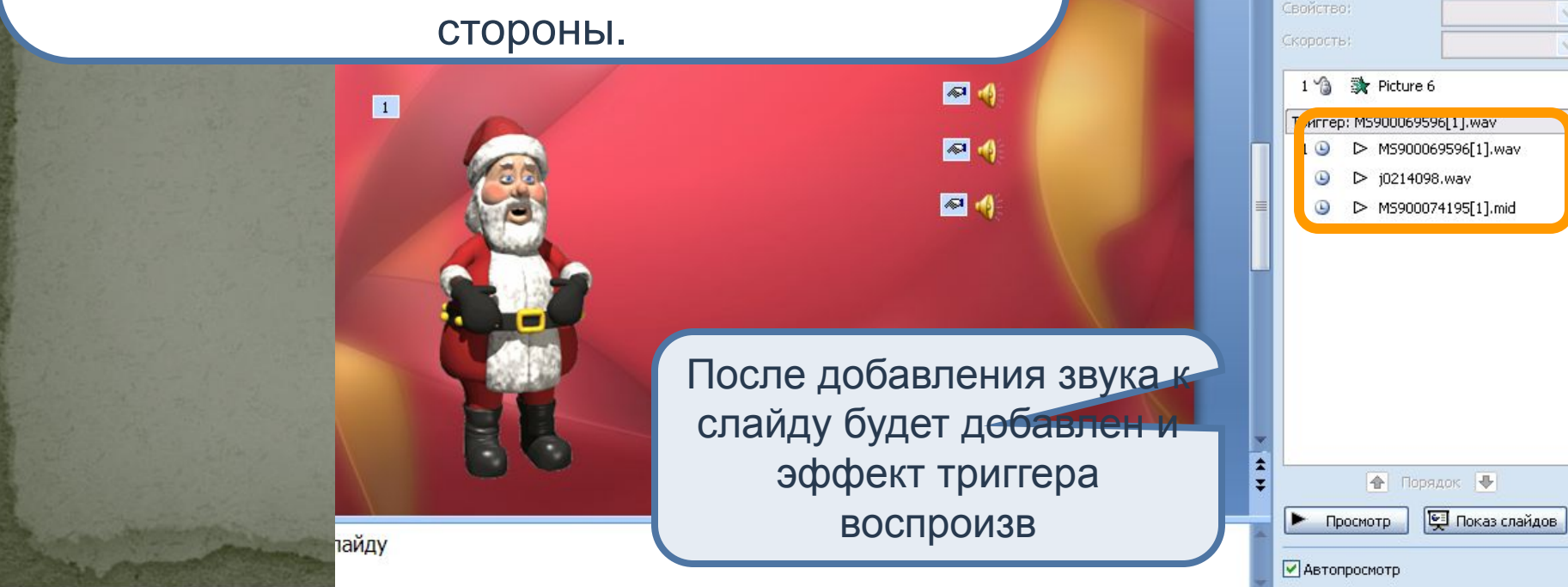

iSpring Presenter

перехода: Быстро

 $(40 + 41 + 42)$ 

ехода:

**ITH KO BCEM** 

[Нет звука]

Смена слайда

√ По шелчку

Настройка анимации

Изменение эффекта

Ха Удалить

Изменить

訟

Начало:

■ Автоматически после: 00:00

 $\mathbf{v} \times$ 

#### Прослушивание звука

Для предварительного прослушивания звука щелкните значок звука на слайде

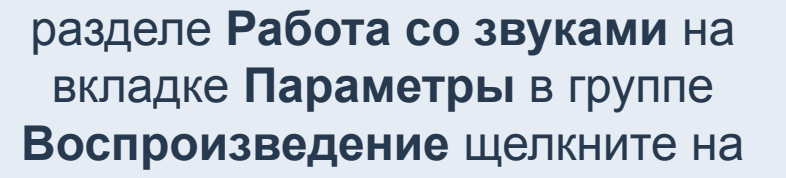

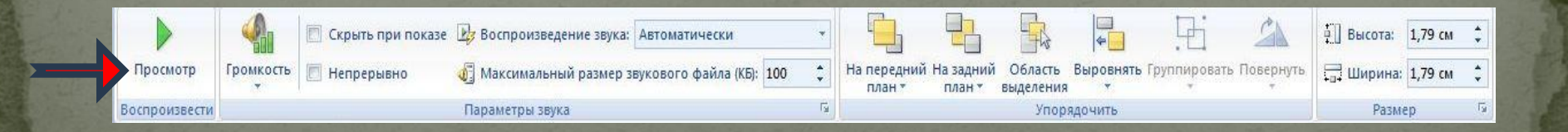

#### <u>Воспроизведение звука</u>

Для **непрерывного воспроизведения** звука на одном слайде щелкните значок звука на слайде

> В разделе **Работа со звуками** на вкладке **Параметры** в группе **Параметры звука** установите флажок **Непрерывное воспроизведение**. При смене слайдов звучание прекращается.

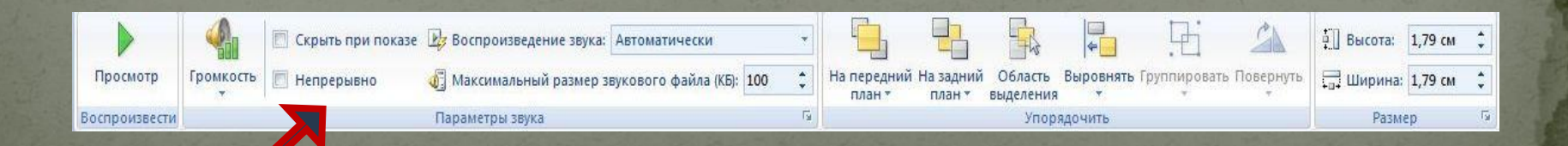

При показе нескольких слайдов для воспроизведения звука на одном слайде или нескольких слайдах нужно на вкладке Анимация в группе Анимация щелкнуть Настройка

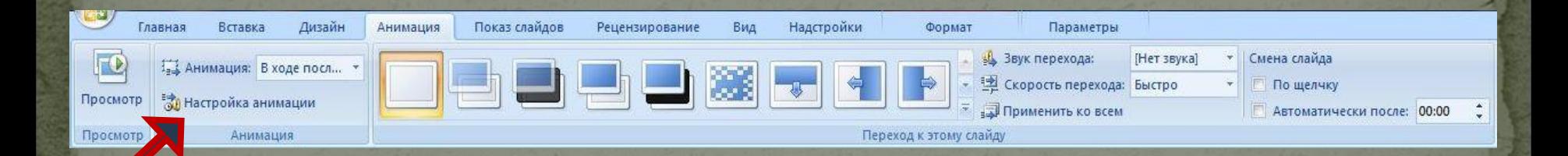

В области задач Настройка анимации щелкните стрелку справа от выбранного звука в списке Настройка анимации и выберите пункт Параметры эффектов

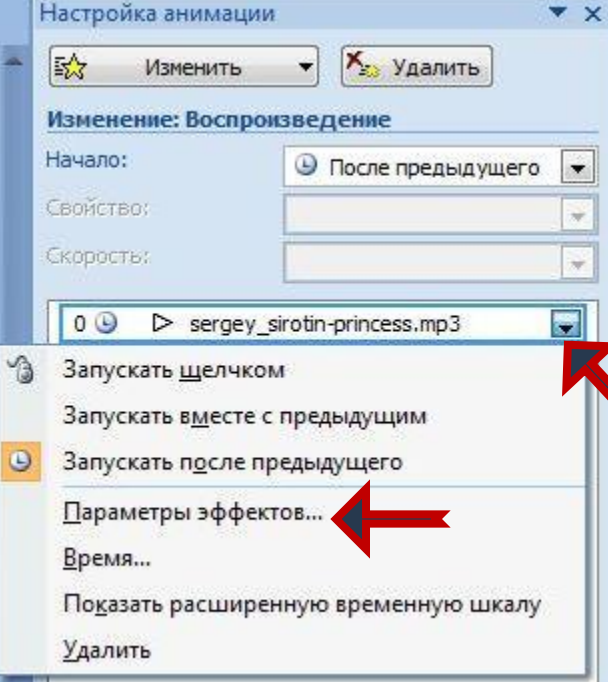

На вкладке Эффект установите начало воспроизведения, а затем окончание воспроизведения звука. Продолжительность звукового файла должна соответствовать времени демонстрации выбранных слайдов

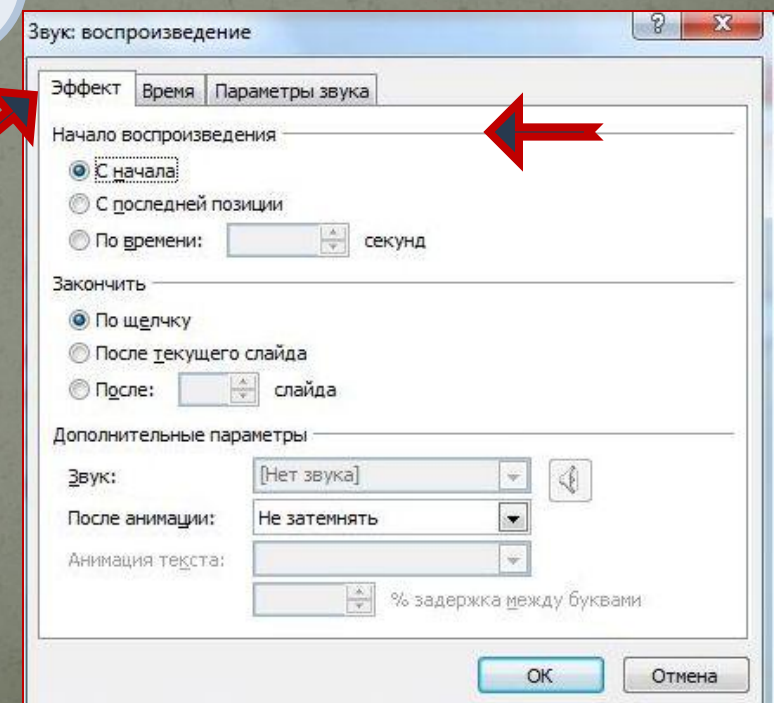

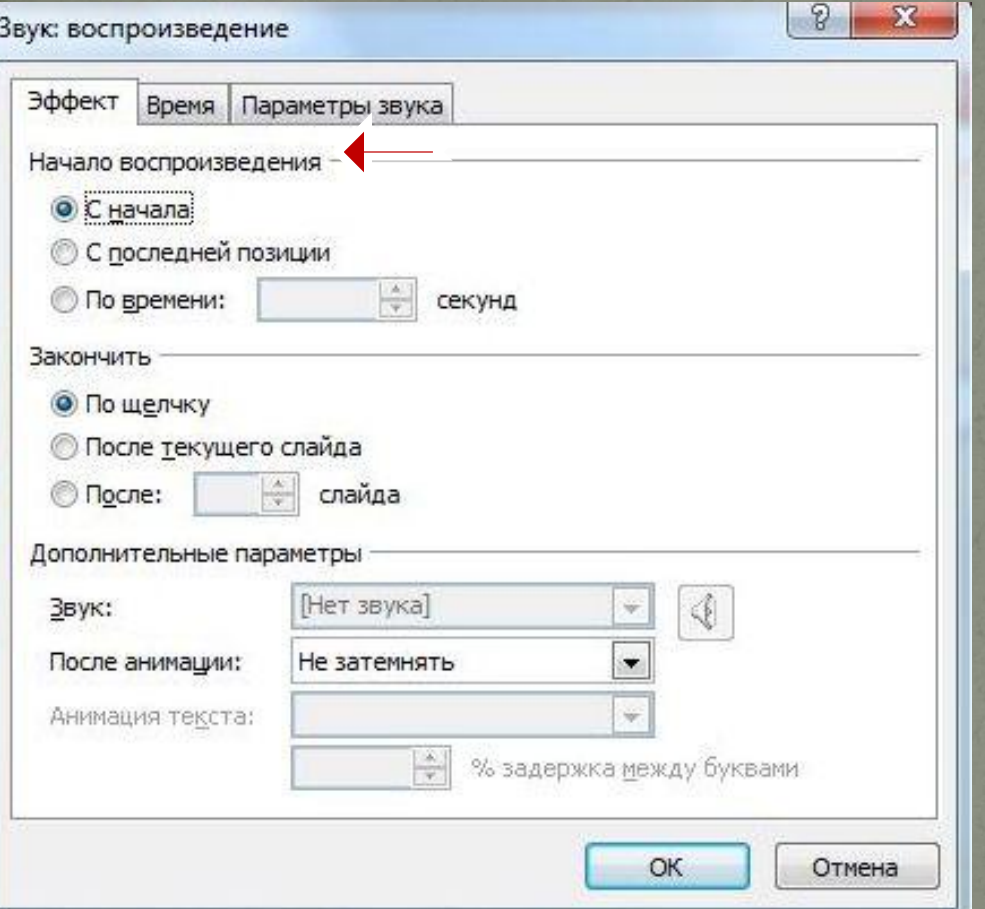

Для немедленного воспроизведения звука выберите вариант **С начала**. Для воспроизведения звука с последней дорожки компакт диска выберите вариант **С последней позиции**. Для воспроизведения звука после задержки выберите вариант **По времени** и введите число секунд задержки.

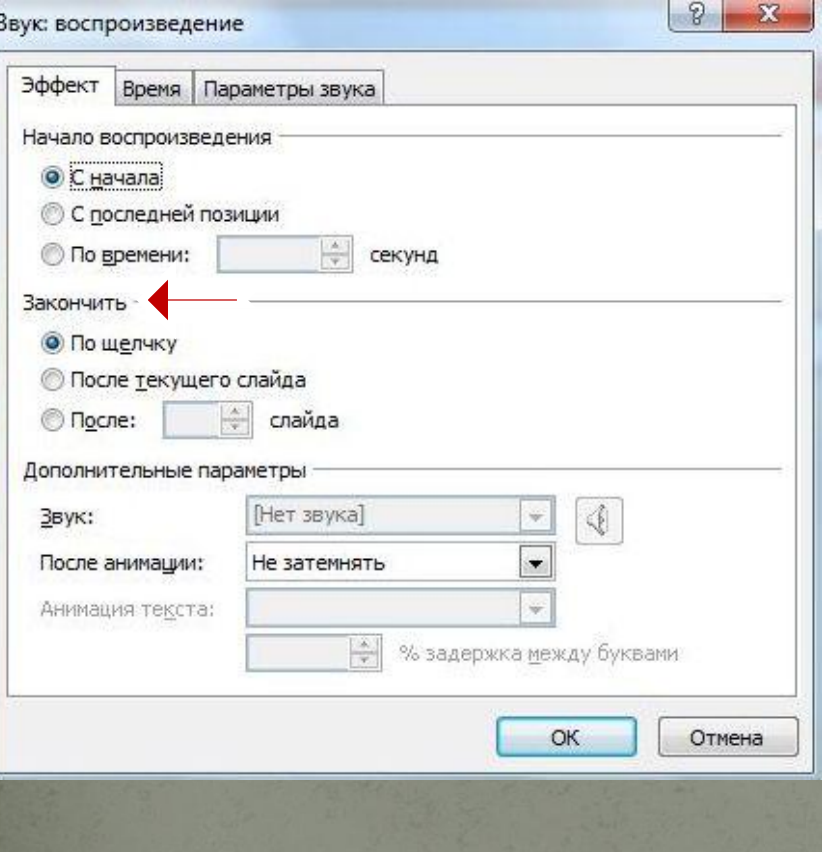

**По щелчку** воспроизведение звукового файла останавливается щелчком мыши на слайде. Чтобы остановить воспроизведение звукового файла после окончания показа слайда, выберите вариант **После текущего слайда**. Чтобы звуковой файл воспроизводился на протяжении демонстрации нескольких слайдов, выберите вариант **После** и введите общее число слайдов, при демонстрации которых должен воспроизводиться звук.

На вкладке Параметры звука можно отрегулировать громкость звука. Щелкните по значку звука, а потом установите уровень громкости

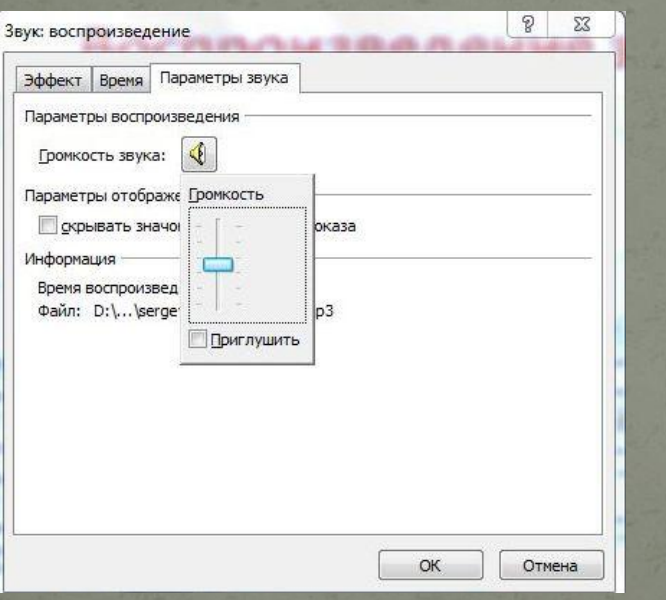

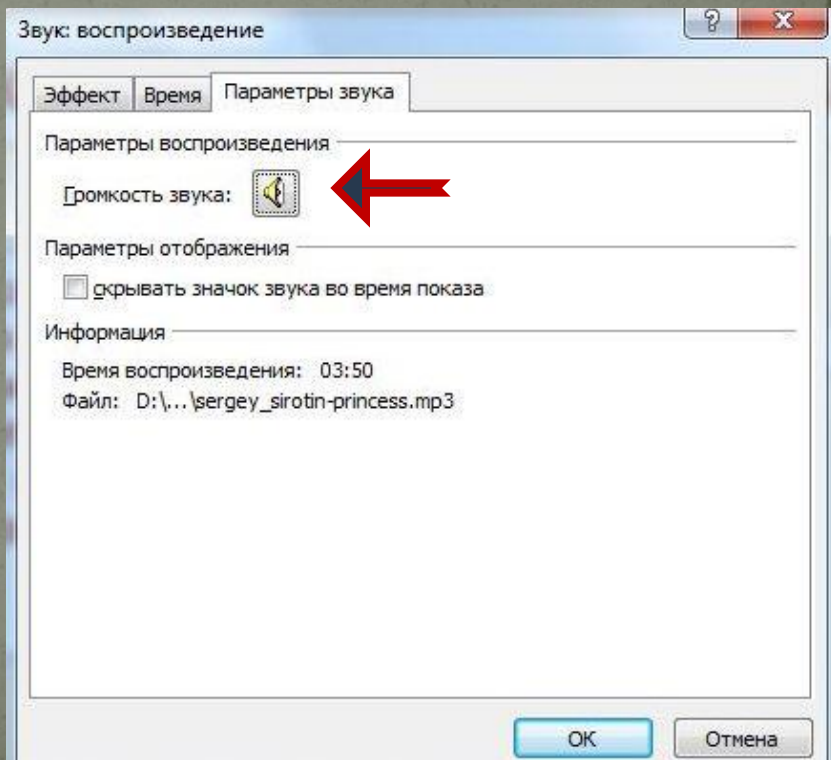

Отрегулировать громкость звука можно и в разделе Работа со звуками на вкладке Параметры в группе

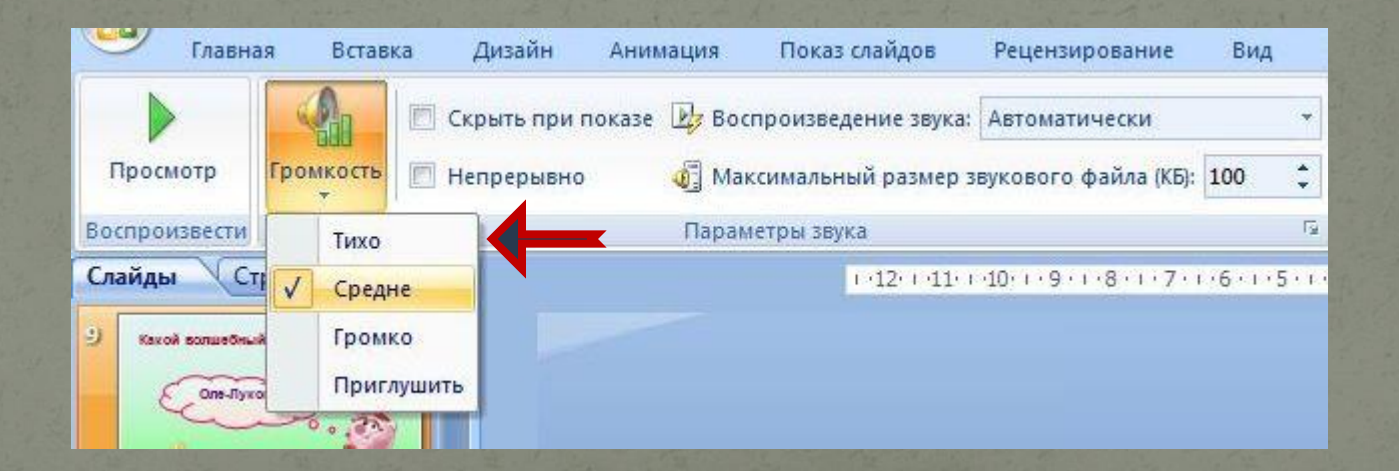

#### Скрытие значка звука

В разделе **Параметры звука** на вкладке **Параметры** в группе **Параметры звука** установите флажок **Скрыть при показе**

**!** Используйте эту возможность только при автоматическом воспроизведении звука или создании инструмента управления воспроизведением, например, триггера, по щелчку которого можно запустить воспроизведение звука. Учтите, что значок звука в обычном режиме просмотра останется видимым, если не переместить его за пределы слайда.

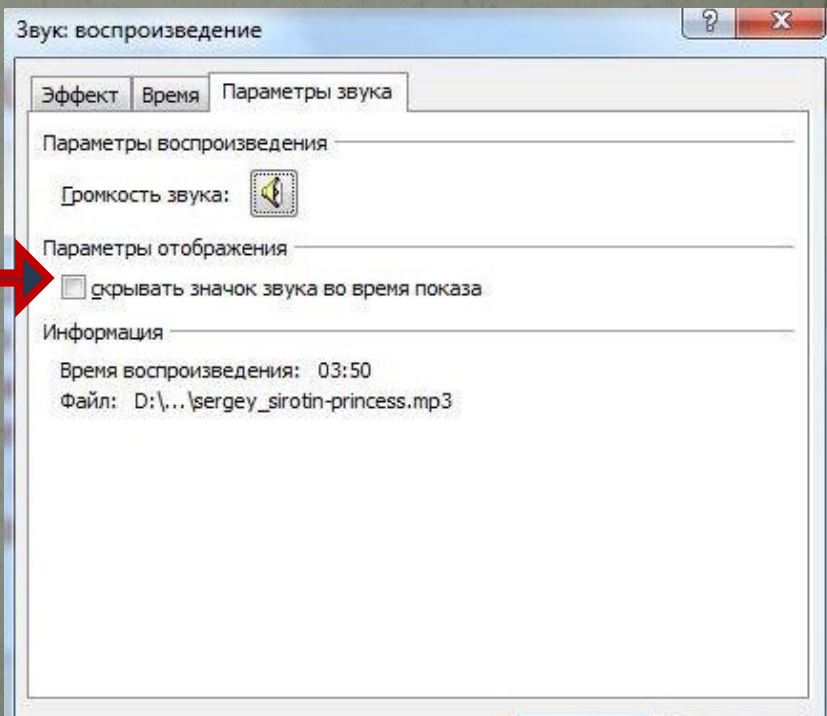

ОК

Отмена

#### Перемещение презентации со звуковым файлом

Для того чтобы перенести презентацию, содержащую звуковой файл, на другой компьютер или переслать по электронной почте:

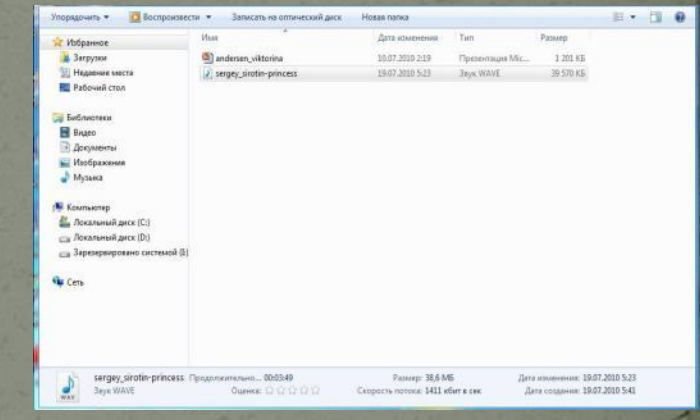

- 1. Нужно скопировать файлы в ту папку, где находится презентация, они будут доступны для приложения Microsoft Office PowerPoint 2007, и приложение PowerPoint сможет обнаружить файлы, когда их потребуется воспроизвести.
- 2. Довольно часто потом необходимо будет вручную обновить все ссылки путем удаления звуковых файлов и повторного их добавления.

## Перемещение презентации со звуковым файлом

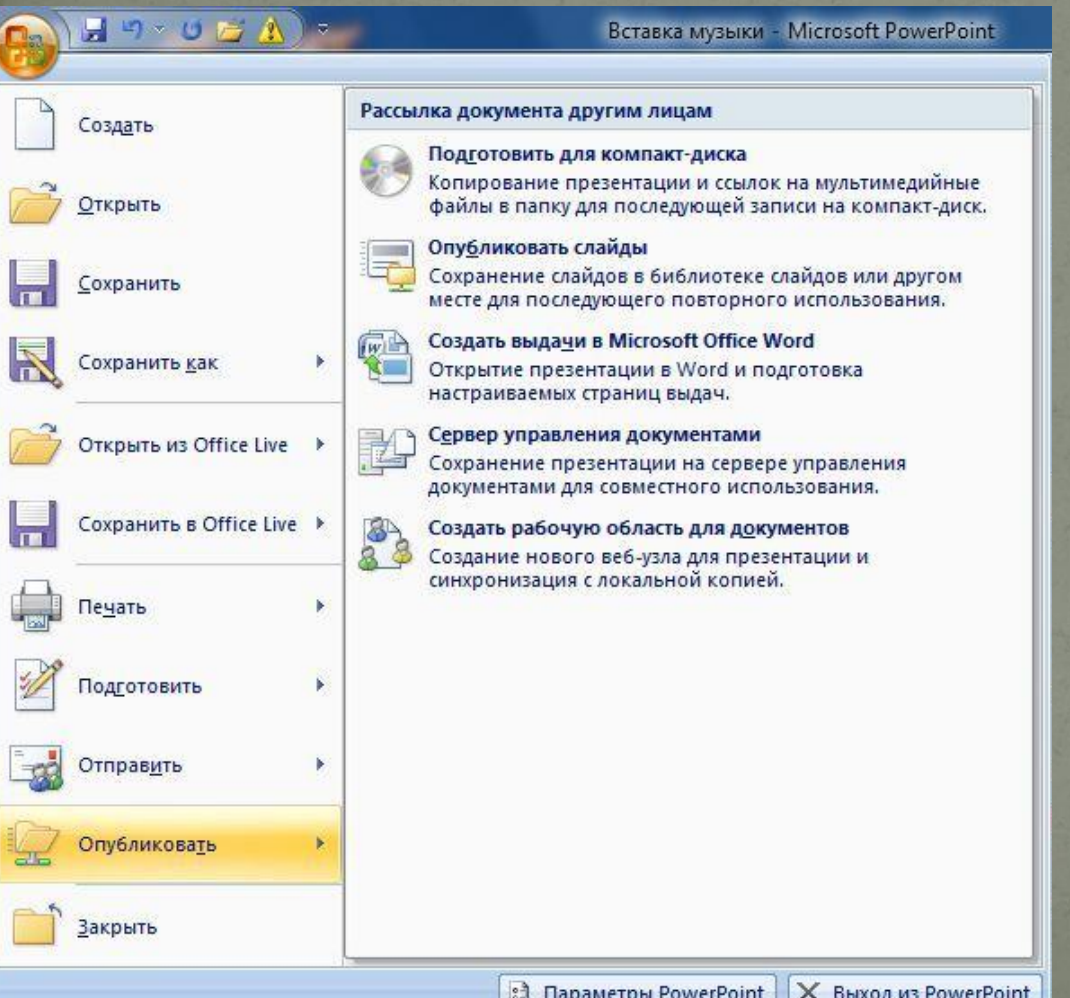

Если перемещать файлы с помощью средства «Подготовить для компакт-диска», ссылки на них будут обновляться автоматически

Нажмите кнопку **Microsoft Office** и выберите пункт Опубликовать, а затем выберите команду Подготовить для компакт-диска

В презентацию можно внедрить звуковой файл, и он будет сохранен внутри данной презентации

**!** По умолчанию в презентацию внедряются только файлы формата **WAV** размером менее 100 Кбайт. Файлы других мультимедиа-форматов и файлы WAV размером больше 100 Кбайт связываются. Если в презентации должны содержаться звуковые файлы WAV, можно увеличить размер внедренных файлов до максимального в 50 000 КБ (50 мегабайт). Однако увеличение этого размера приведет к росту общего размера презентации и снизит скорость работы компьютера.

Конвертируйте звуковой файл из MP в WAV. На вкладке Анимация в группе Переход к этому слайду выберите пункт Звук перехода и щелкните стрелку

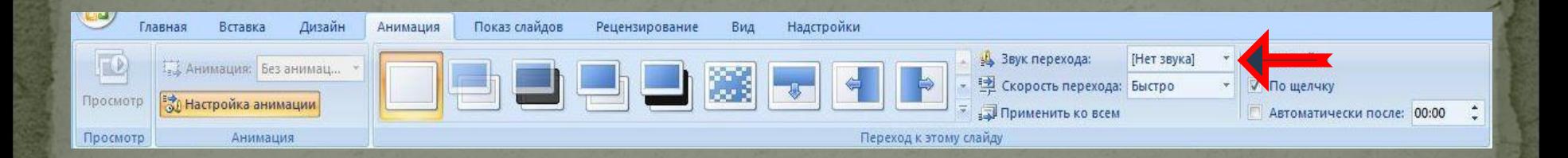

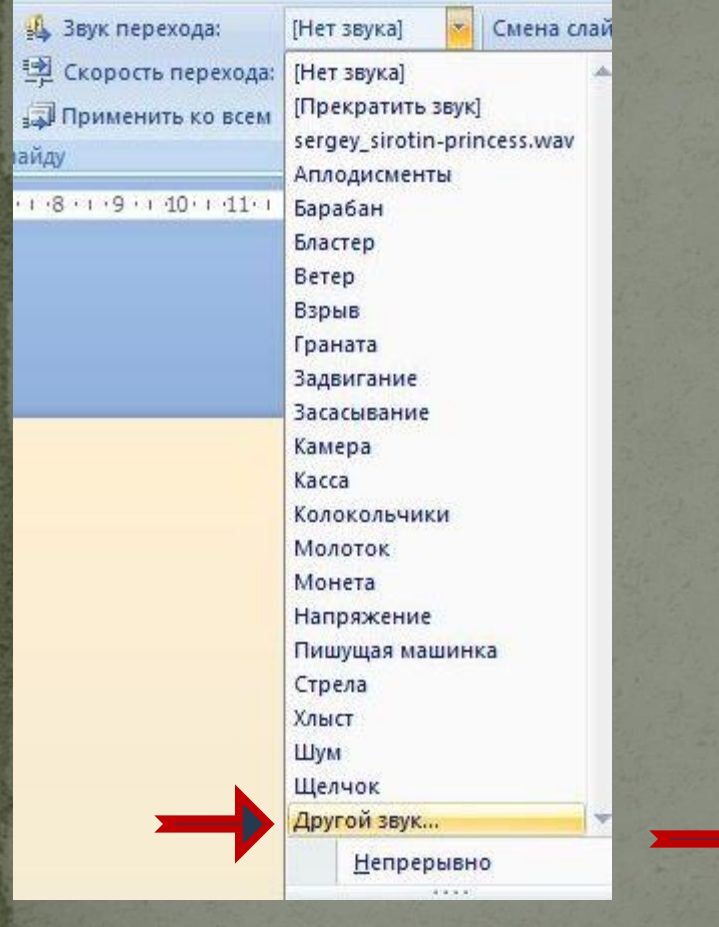

Из предложенного списка выберите Другой звук. В папке выделите нужный файл и **Щелкните по кнопке ОК** 

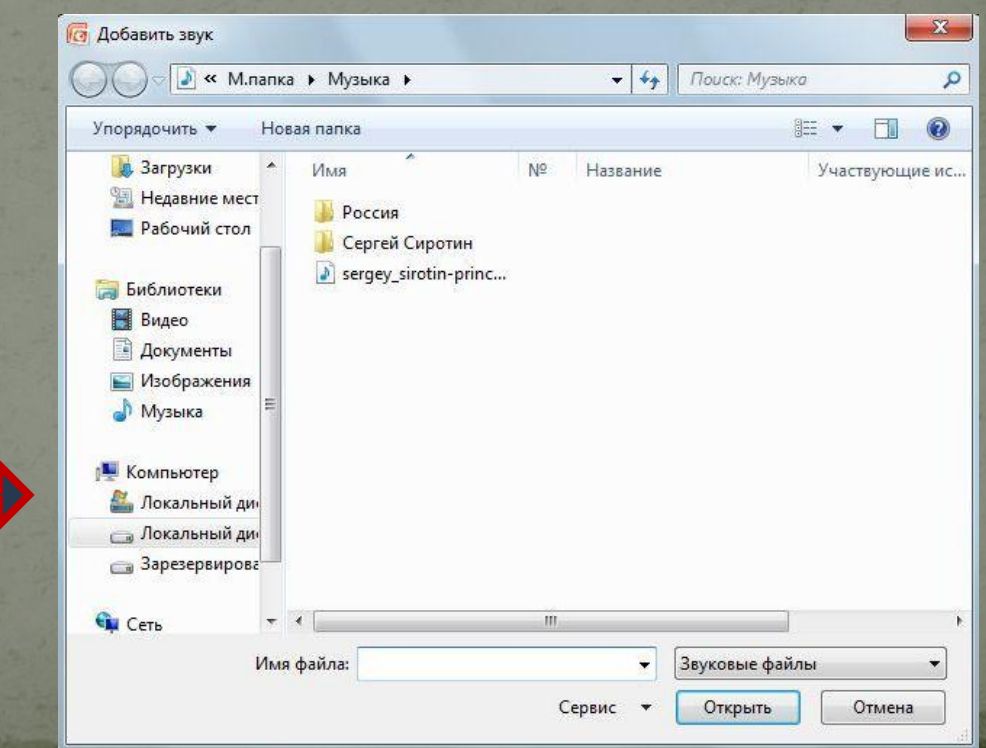

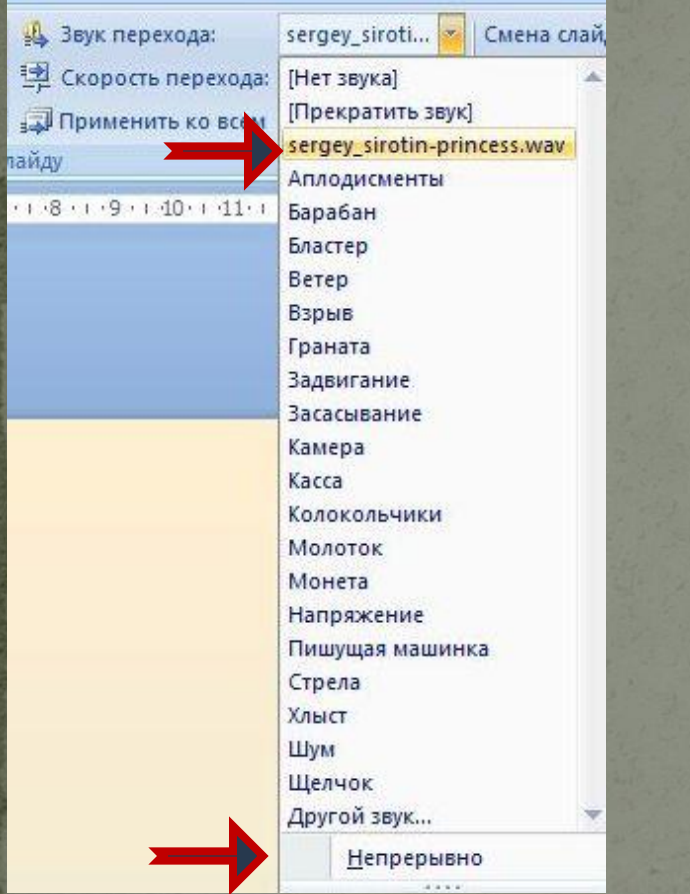

В списке звуковых файлов появится вновь вставленный файл

Для воспроизведения звука на протяжении всей презентации установите Непрерывно. Для остановки звучания на нужном слайде установите «Прекратить **ЗВУК»** 

#### Связывать или внедрять звуковые **файлы?**

**1.** Звуковые файлы имеют размер 100 Кбайт или более. **2.** Предполагается изменять исходные файлы. **3.** Предполагается использовать средство «Подготовить для компактдиска» для упаковки презентации на компакт-диск или переноса в другую папку или на другой компьютер.

#### **Связанный файл Внедренный файл**

**1.** Звуковые файлы менее 100 КБ каждый (рекомендуемый максимальный размер) в формате WAV. Существует возможность внедрять файлы размером до 50 МБ, но при этом увеличивается размер презентации.

**2.** Требуется хранить все звуковые файлы внутри, а не вне презентации.

**3.** Изменять исходные файлы не предполагается.

# Используемые ресурсы

**Microsoft Office PowerPoint 2007** 

Справка PowerPoint приложения Microsoft Office PowerPoint **2007**

Авторские скриншоты